# Logiciels

- [Créer une boutique en ligne ave](#page-1-0)c Wordpress
- [Gitla](#page-4-0)b
- [Gramps W](#page-5-0)eb
- [RequestTra](#page-11-0)cker
- · [TinyTinyRSS : rétablir la consultation web des arti](#page-19-0)cles publiés (+ bonus)
- [Une web radio av](#page-23-0)ec MPD
- [Vaultwar](#page-25-0)den
- [Wisemapp](#page-37-0)ing

## <span id="page-1-0"></span>Créer une boutique en ligne avec Wordpress

On commence par installer un Wordpress. Je ne vais pas détailler, c'est un sujet fort bien traité sur les Internetz.

### Les extensions

Pour transformer Wordpress en boutique en ligne, il faut installer quelques modules. Mais avant ça, voici ceux que j'ai installé pour la sécurité, les performances... :

- Antispam Bee, pour l'antispam ;
- iThemes Security, pour la sécurité ;
- Smush, pour réduire la taille des images ;
- WP Super Cache, pour les performances.

Ensuite, des extensions pour améliorer la boutique, mais pas obligatoires :

- Contact Form 7, pour le formulaire de contact ;
- Google XML Sitemaps, pour améliorer le référencement (normalement plus nécessaire depuis quelques versions de Wordpress) ;
- Mastodon Autopost, pour pouetter automatiquement quand on ajoute un article à la boutique.

Voici les extensions pour la boutique elle-même :

- WooCommerce, l'extension principale, proposée par la boîte qui développe Wordpress, donc ça va, j'ai assez confiance sur la compatibilité ;
- WooCommerce Blocks, pour faire fonctionner WooCommerce avec le nouvel éditeur de Wordpress ;
- WooSwipe, pour avoir une galerie d'image sur les pages des produits (quand on clique sur l'image pour zoomer, pis pour voir les autres images, vous voyez le genre) ;
- WooCommerce Weight Based Shipping, pour gérer les frais d'envoi selon le poids de la commande ;
- Payment Gateway Based Fees and Discounts for WooCommerce, pour pouvoir ajouter des frais selon la méthode de paiement choisie.

### Le thème

Il va de soit qu'un thème pour un blog a peu de chance d'aller pour fa thèm[e Shop I](https://themeisle.com/themes/shop-isle/)sloeue je trouve simple et bien foutu. J'en ait meeme meonime encontrant t dégager ces cochonneries de google fonts.

### Les frais d'envoi

L'extension « WooCommerce Weight Based Shipping » me permet de de le poids de la commande ainsi que sa destination (vous imaginez bien postales en France ne coûte pas le même prix qu'en envoyer 15 dans un

Cette extension est parfaite, à l'exception de l'interface pour choisir | on crée les règles : ça va bien quand on ajoute une ou deux destinations en sélectionner 12 (france métropolitaine + DOM/TOM) ou plus (les pa

Personnellement, j'ai choisi de faire des frais d'envoi à prix plus ou m timbres, arrondi un peu au-dessus pour faire le prix de l'enveloppe. Je un peu de bénéfice dessus, mais ça se compte à coup de centimes.

### Le paiement

WooCommerce embarque déjà plusieurs moyens de paiements, je dois foutu !

J'ai activé le virement SEPA, parce que ça ne coûte rien, ni à l'envoye contre, comme ça prend du temps (le virement prend généralement 24h comptes, sans compter que certaines banques mettent plusieurs jours IBAN et permettre des virements vers celui-ci), j'ai ajouté la possibili d'utiliser son compte Paypal (et c'est assez répandu pour que ca soit gens) pour payer ou la carte bancaire. Par contre, ça m'a fait deux bla

- pour effectivement pouvoir récupérer les paiements, j'ai du passer comptbusines Rien de bien méchant, mais la récupération des sous pas et rien n'indiquait sur Paypal que c'était ce qu'il fallait faire ( message d'erreur complètement inutile). Une fois mbaschoenspptleuspadses souci ;
- mais du coup, des frais s'appliquent (pas pour le client, qui paie b lui indiquait, mais pour moi : je ne récupère pas autant d'argent qu client). Comme je ne souhaite pas en être de ma poche, j'ai install Based Fees and Discounts for WooCommerce » qui me permet d'ajo  $(3,4% )$  et le forfait  $(0,25)$  de la commission lorsqu'on choisit Paypal

### Conditions générales de vente

Pour les rédiger, j'ai d'abord cherché sur le web, et je suis tombé sur [https://www.donneespersonn](https://www.donneespersonnelles.fr/cgv)eldeus.pr/ccpgo/se carrément teuseon Wordp Aepsrones l'avoir installée, je me suis contenté de repomper les CGV qu'elle pro d'abord, de les lire, et ensuite de corriger des typos.

Après quoi, j'ai désinstalléØPextension

### **Conclusion**

Je ne pense pas qu'il soit nécessaire pour moi de trop détailler le rég extensions : les infos se trouvent assez facilement sur le web, et mêm c'est assez intuitif. La plus grosse partie du temps fut perdue dans la du thème kivonbien.

Après quelques tâtonnements, la mise en place de ma boutique fut assez article servira à d'autres pour leur éviter de chercher autant que moi.

## <span id="page-4-0"></span>**Gitlab**

### Recalculer la taille d'un dépôt

Tapez ceci dans la con gitlab-rails console:

project.statistics.refresh!

### Recalculer la taille des artefacts

Il y a parfois un bug avec le calcul de la taille des projets, comme pa (pour cause de supprespsiippenlides férents) dont le poids n a pas été enle projet.

Pour recalculer la taille des artefacts d un projets, tapez gitlab-rails la console) :

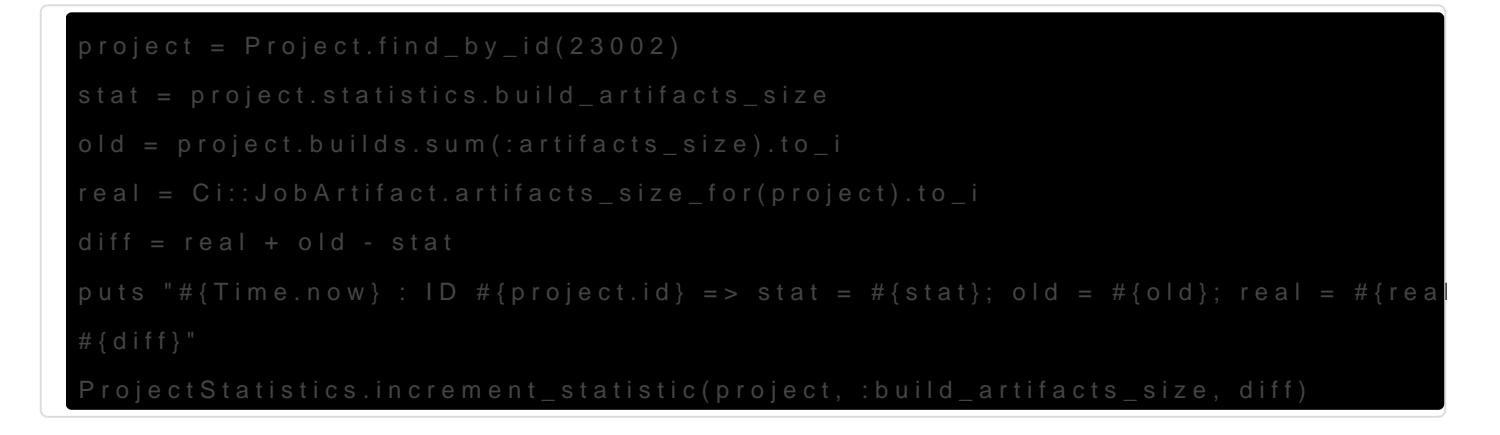

Méthode trouvé let spus://gitlab.com/gitlab-org/gitlab-foss/-[/merge\\_requests/20697#note\\_](https://gitlab.com/gitlab-org/gitlab-foss/-/merge_requests/20697#note_91526778)91526778

## <span id="page-5-0"></span>Gramps Web

[Gramps W](https://www.grampsweb.org/)ebt un logiciel de généalogGe abrapsét sinteropérable avec celui-

So[n installation est normalement basé](https://www.grampsweb.org/Deployment/)masius comment erj ai horreur de cette j ai décidé de l installer à la main.

Gramps et Gramps Web utilisent normalement des bases SQLite mais d bases PostgreSQL. Cependant, lorsque j ai tenté ceci, Gramps n a pas a créé des tables & je ne sais pas très bien où. Bref, cela ne m a pas pas grave si on utilise Docker, j en conviens) et je ne voulais pas pou donc SQLite ira très bien.

### Attention, petit bug avec les gestionnaires de mot de passe

Si vous n arrivez pas à vous connecter alors que votre gestionnaire de les champs, c est à cozeus eugde suffit de modifier lentrée à la main (un d chaque champ, et on l efface) et ça fonctionne.

### Dépendances

### Sur votre machine

Installgramps lancez et créez un arbre familial. Comme nom, j ai utilisé pour ce tutoriel, considérons dFoobaragit de

Le lancement de gramps et la création de l arbre familial  $\sim$ /.gramps $\mu$ n Copiez ce dossier sur votre serveur web :

### Création de dossiers divers

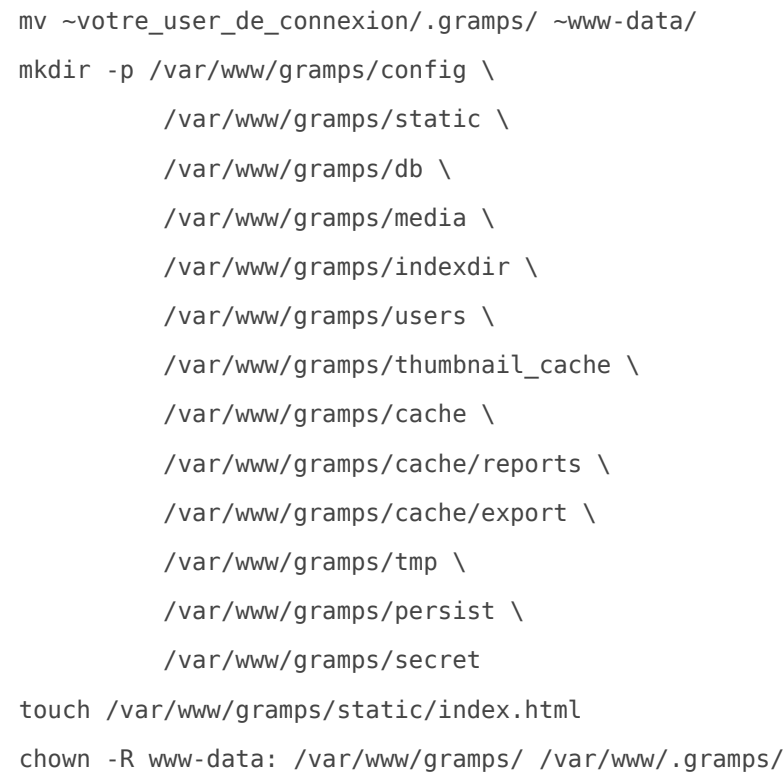

### Installation d'un virtualenv

sudo -u www-data -s /bin/bash

Puis, en tant que www-data

```
cd ~/gramps
virtualenv venv
. ./venv/bin/activate
pip install gunicorn gramps-webapi
if [ ! -s /var/www/gramps/secret/secret ]; then
    python3 -c "import secrets;print(secrets.token urlsafe(32))" | tr -d "\n" >
/var/www/gramps/secret/secret
fi
GRAMPSWEB_SECRET_KEY=$(cat /var/www/gramps/secret/secret)
cat <<EOF >config/config.cfg
TREE="Foobar"
DISABLE_AUTH=False
```

```
SECRET_KEY="$GRAMPSWEB_SECRET_KEY"
MEDIA BASE DIR="/var/www/gramps/media"
SEARCH_INDEX_DIR="/var/www/gramps/indexdir"
STATIC_PATH="/var/www/gramps/static"
BASE_URL="https://gramps.example.org"
EMAIL_HOST="127.0.0.1"
EMAIL_PORT="25"
EMAIL_USE_TLS=False
DEFAULT_FROM_EMAIL="no-reply+gramps@example.org"
THUMBNAIL_CACHE_CONFIG__CACHE_DIR="/var/www/gramps/thumbnail_cache"
USER_DB_URI="sqlite:////var/www/gramps/users/users.sqlite"
REPORT DIR="/var/www/gramps/cache/reports"
EXPORT_DIR="/var/www/gramps/cache/export"
EOF
export PYTHONPATH="/var/www/gramps/venv/lib/python3.11/site-packages:/usr/lib/python3/dist-
packages"
if [ -z "$(ls -A /var/www/gramps/indexdir)" ]; then
     python3 -m gramps_webapi --config /var/www/gramps/config/config.cfg search index-full
fi
wget https://github.com/gramps-project/gramps-webapi/archive/refs/tags/v1.4.0.tar.gz \
       https://github.com/gramps-project/Gramps.js/releases/download/v23.11.0/grampsjs-
v23.11.0.tar.gz
tar xvf v1.4.0.tar.gz
ln -s gramps-webapi-1.4.0/ gramps-webapi
cd gramps-webapi
python3 -m gramps_webapi --config /var/www/gramps/config/config.cfg user migrate
tar xvf grampsjs-v23.11.0.tar.gz
ln -s grampsjs-v23.11.0 grampsjs
rm v1.4.0.tar.gz grampsjs-v23.11.0.tar.gz
exit
```
### **Nginx**

Voici la configuration Nginx que j untitulise//githeboleom/gramps-

[project/Gramps.js/blob/main/default](https://github.com/gramps-project/Gramps.js/blob/main/default.conf.template).comfettemepl/etc/nginx/sites-

### available/gramps.example.org .

```
    index index.html;
    location /api {
            # WebSocket
```
}

Puis :

```
ln -s ../sites-available/gramps.example.org /etc/nginx/sites-enabled
nginx -t && nginx -s reload
```
### **Systemd**

Voici le service systemd que j'utilise, à mettre dans /etc/system/system/gramps-webapi.service :

```
[Unit]
Description=Shortened URLs service
Requires=network.target postgresql.service
After=network.target postgresql.service
[Service]
User=www-data
EnvironmentFile=/etc/default/gramps-webapi
WorkingDirectory=/var/www/gramps
ExecStart=/var/www/gramps/venv/bin/gunicorn -w $GUNICORN_NUM_WORKERS -b 127.0.0.1:5000 
gramps webapi.wsgi:app --timeout 120 --limit-request-line 8190
SyslogIdentifier=gramps-webapi
Restart=always
[Install]
WantedBy=multi-user.target
```

```
Et dans /etc/default/gramps-webapi :
```
GRAMPS\_API\_CONFIG=/var/www/gramps/config/config.cfg PYTHONPATH="/var/www/gramps/venv/lib/python3.11/site-packages:/usr/lib/python3/dist-packages" GUNICORN\_NUM\_WORKERS=2

Créez les fichiers puis :

```
systemctl daemon-reload
systemctl enable --now gramps-webapi
```
### Première connexion

Connectez-vous à votre serveur, créez l'utilisateur administrateur et normalement, c'est tout bon !

## <span id="page-11-0"></span>**RequestTracker**

[RequestTra](https://bestpractical.com/request-tracker)c(RET) est un outil de tickets extrêmement puissant et flexib qu'on en vient à se prendre la tête pour faire des trucs de oufs.

Petit tour des trucs que j'ai mis en place sur un RT 4.4.0.

### Utiliser le plus addressing

De façon simple, pour que RT traite les tickets qui arrivent sur l'adres dans //etc/aliasesde sa machine. Ça fait un truc comme ça :

Vous noterez que cela met les mails à destination de qoueetut es caudifie generaal Or on utilise généralement opules ed auns eun système de ticket : cela permet de titulise de diriger du automatiquement vers les personnes les plus à même d'y répondre.

Le problème avec ce système, c'est qu'il faudrait ajouter une adresse crée une nouvelle file. Ça peut vite devenir usant.

On va donc utilips leus læddress Chegtte te chnique, toute bête, consiste à ajouter university and the university of the university of the university of the university of the university of the university of the university discriminant à une adresse mail, précédé g $\frac{1}{2}$   $\frac{1}{2}$  (maximum to  $\frac{1}{2}$  un configurer serveur de mail pour utiliser n'importe rt@example.bèque à alors pour alia  $exempl$  rt+file\_bidule@example.org

Pour que RT puisse utiliser cette techniq --extension=queduates la comman /etc/aliases :

Voilà ! Il ne vous reste plus qu'à créer vos files via l'interface web. A qui passera dans une adresse mail. Pas d'espace par exemple.

RT récupérera le nom de la file kivabien dan + leat  $p$  @ reite pelacreerale automatiquement le ticket dans cette file, tou generaap da rodéfauftile

### Les articles

Quoi de plus casse-pieds que de se répéter encore et encore en donna ? Heureusement il y a les articles qui peuvent vous servir de réponses

### Création des classes et des articles

Allez dans le Administration > Articles > Classes > Ajourtéez vos classes (j'en une par file, n'ayant paasrséigs seir à utomatiquement des articles cantousile les articles de cette classe doivent être disponibles sous forme de liste sur la page d'un ticket, décoch Inclure le résumé de l'artice Inclure le nom de l'article t cochez Include le champs personnalisé 'Content'  $\frac{1}{2}$  OVhaluae belle typo de traduction) qu après avoir enregistré la classe (pour ces trois derniers, vous faites d

Liez la classe à une file S'applique hau

Voilà, vous n'avez plus qu'à créer vos articles dans la classe que vou Articles > Ajouter .

Et là, magie, lorsque vous répondez via l'interface web, vous pourrez enregistrée.

### Placement des articles dans la réponse

Je suis un grand bfoat to o hu-postimonis RT place l'article au-dessus de la ci précédent. Remédions à cela.

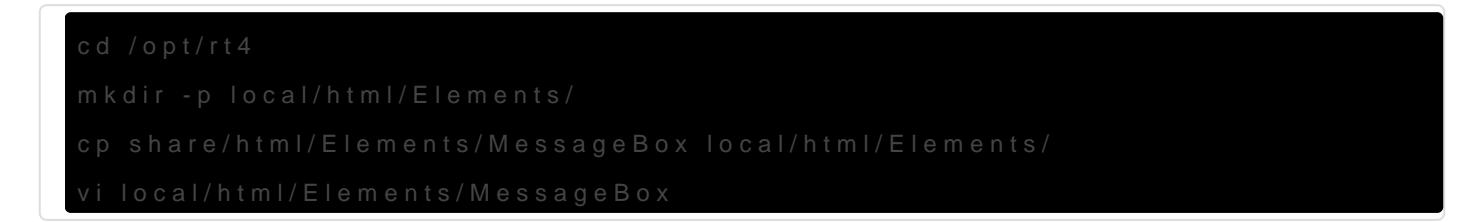

Cherchez la ligne contenant

et remplacez-la par

```
% if ($IncludeArticle) {
% my $article = $m->scomp('/Articles/Elements/IncludeArticle', %ARGS);
% $article = s\{\n}{ < br />}g;
% $article = RT::Interface::Email::ConvertHTMLToText($article);
% $Default := $article unless ($Default = s/(.*) (-- .*)/$1$article$2/m);
% }
```
Hop ! votre article se trouve maintenant entre la citation et votre signature :-)

(un redémarrage de RT est peut-être nécessaire pour que cela soit pris en compte)

### Ajout des articles pertinents dans le mail de notification d'un nouveau message

Une des forces de RT est de permettre aux intervenants de répondre aux tickets par mail. Le problème est que cela empêche de piocher dans les réponses pré-enregistrées.

Qu'à cela ne tienne, ajoutons-les au mail de notification envoyé aux membres du support.

Allez dans Administration > Global > Modèles > Choisir . Il faut modifier le modèle Notification de modification HTML (oui, j'ai traduit le nom de mes modèles, mais il est simple à repérer, il est utilisé par les *scrips* 8 et 11).

Ajoutez ceci en bas du modèle :

```
{ my $hotlist = RT::Articles->new( RT->SystemUser );
  $hotlist->LimitHotlistClasses;
  $hotlist->LimitAppliedClasses( Queue => $Ticket->QueueObj );
  my $content = "-- \n<p><b>Réponses pré-enregistrées pour cette catégorie de 
tickets:</b></p>";
  if ($hotlist->Count) {
    while (my $article = $hotlist->Next) {
       $content .= '<p><b>'.$article->Name.'</b><br/>';
      my $class = $article->ClassObj;
      my $cfs = $class->ArticleCustomFields;
      my %include = (Name \implies 1, Summary \implies 1);$include{{"CF-Title-".$_->Id} = $include{"CF-Value-".$_->Id} = 1 while $_ = $cfs->Next;
      $include{}$ = not $class-&FirstAttribute('Skip-$") for keys %include;
     while (my scf = scfs->Next) {
```

```
$constent = 'cbr/>';{$content}
```
C'est moche et long, je sais. Dites-vous que j'ai passé plus d'une aprè [documenta](https://docs.bestpractical.com/rt/4.4.0/index.html)tions inexistante pour faire ça.

Les intervenants n'auront plus qu'à copier-coller l'article qui se trouv notification dans leur réponse :-)

### Commandes par mail

C'est beau de répondre par mail, mais il faut encore se connecter à l'i certaines actions. Comme je sufissiniéear, noulme fiest currippour autoriser certaines actions par mail.

Mais avant ça, précisions :

- RT permet aux intervenants de discsuales quu eticket soit vu par le cré ticket c'est le but de l rt-comment@exampledurodébut de l'article. On va cette adresse pour piloter RT par mail
- · unscrimest une action effectuée par RT en réponse à un évènement, optionnelle un modèle. Typiquementi poluis ean wonie (action) un mail (d' modèle) aux membres du support lorsqu'un ticket est créé (évènem

 $C$ réons don  $\infty$   $\alpha$  min Mer Administration > Scrips > Ajouter

- Condition (évènement) => Lors d'un commentaire
- Action => définie par l'utilisateur
- Modèle => Modèle vide

Dans Programme de préparation d'action personnalisé:

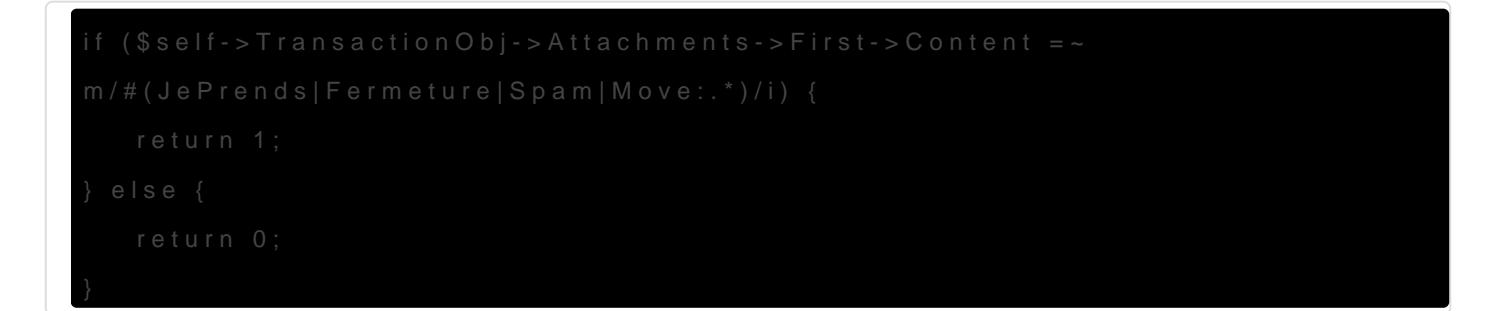

Oui, j'aurais pu famine lumemais il faut que ça reste lisible facilement, et heures à faire des bidouilles comme ça, on apprécie les codes lisibles

Dans Code d'action personnalisée (commit):

```
        $RT::Logger->info("Setting owner to ".$id);
    $RT::Logger->info("Closing ticket");
```

```
 $self->TicketObj->SetStatus('resolved');
} elsif ($self->TransactionObj->Attachments->First->Content =~ m/#Spam/i) {
     my $ticket = $self->TicketObj;
     my ($status, $msg) = $ticket->SetStatus('rejected');
     $RT::Logger->error("Couldn't delete ticket: $msg") unless $status;
     my $requestors = $ticket->Requestor->UserMembersObj;
    while (my \text{frequency} = \text{frequency} - \text{Next}) {
         $requestor->SetDisabled(1);
         $RT::Logger->info("Disabling user ".$requestor->Format." because he's likely a 
spammer");
     }
} elsif ($self->TransactionObj->Attachments->First->Content =~ m/#Move:(.*)/i) {
    my $new queue = $1;mv $ticket = $self->TicketObj;
     my ($result, $msg) = $ticket->SetQueue($new_queue);
     if ($result) {
         $RT::Logger->info("Moving ticket to queue ".$new_queue);
     } else {
         $RT::Logger->error("Error while moving ticket to queue ".$new_queue.": ".$msg);
     }
} elsif ($self->TransactionObj->Attachments->First->Content =~ m/#Merge:(.*)/i) {
    my $target = $1; my $ticket = $self->TicketObj;
     $ticket->MergeInto($target);
     $RT::Logger->info("Merging ticket into ticket ".$target);
}
return 1;
```
Voilà, enregistrez et c'est bon.

Lorsqu'un commentaire contiendra une commande, elle sera exécutée :

- $\bullet$  #JePrends => l'intervenant s'assigne le ticket
- $\bullet$  #Fermeture => le ticket est marqué comme résolu
- #Spam => le ticket est supprimé et son auteur ne pourra plus ouvrir de tickets, son adresse mail sera blacklistée
- $\bullet$  #Move: file de tickets  $\vert \Rightarrow$  le ticket est basculé vers la file de tickets spécifiée

 $\bullet$  #Merge:no\_ticket => fusionne le ticket avec le ticket dont on donne le n°

### Et le spam alors ?

Pour le spam, préparez d'abord un spamassassin pour votre serveur de mails. Ce n'est pas l'objet de cet article, il n'y a qu'à fouiller un peu le web pour trouver des tutos.

On va recréer un *scrip*, mais avant cela on va créer une nouvelle file nommée spam (menu Administration > Files > Ajouter).

Pour notre nouveau *scrip* :

- Condition (évènement) => Lors d'une création
- Action => définie par l'utilisateur
- Modèle => Modèle vide

Dans le Programme de préparation d'action personnalisé: :

```
if ( $self->TicketObj->Subject !~ / \[ ~.^* \] /i ) {
  my $inMessage = $self->TransactionObj->Attachments->First;
 # if no message attachment - assume web UI
  return 0 if (!$inMessage);
  # exit if not email message
   return 0 if (!$inMessage->GetHeader('Received'));
   return ($inMessage->GetHeader('X-Spam-Level') =~ m/\*+/) ? 1 : 0;
} else {
   return 1;
}
```
Dans le Code d'action personnalisée (commit): :

```
my $spamlevel = $self->TransactionObj->Attachments->First->GetHeader('X-Spam-Level');
if ($spamlevel =~ m/\{\ast\{\ast\}+\}/) {
  if ($spamlevel = m/\{\ast\{\ast\{\ast\}\ast\}) {
     $RT::Logger->info("This mail seems to be a spam => deleting");
     $self->TicketObj->Delete();
  } else {
     $RT::Logger->info("This mail seems to be a spam => queue spam");
```
Avec cela, les mails ayant un score de a5 n b e vos leurs natus upprimés, et ceux entre 3 et 5 vont au purgatoire spams la file

Prenez soin de déplsaccréptocuet en haut de la liste pour qu'il soit le premi

### **Plugins**

En vrac, les plugins que j'utilise :

- [RT::Authen::ExternalA](https://docs.bestpractical.com/rt/4.4.0/RT/Authen/ExternalAuth/LDAP.html)uth::LDAP
- [RT::Extension::LDA](https://metacpan.org/pod/RT::Extension::LDAPImport)PImport
- [RT::Extension::Rep](https://metacpan.org/pod/RT::Extension::ReportSpam)ortSpam

Les deux premiers sont maintenant intégrés à RT, il n'y a pas besoin d configurer. Ils servent respectivement à assurer l'authentification LDA importer en masse les comptes du LDAP pour permettre à l'administrat collaborateurs dans les bons groupes sans attendre qu'ils se soient lo

Le dernier plugin a Sudanusnle menu des tickets, permettant de les décl d'un simple clic.

### **Conclusion**

On peut faire de merveilleuses choses avec RT, pour peu que l'on ait documentation in cielle at dans le code !

Une fois bien configuré, il devrait permettre d'alléger la charge de tra je peux vous dire que pour en faire depuis plus de deux ans pour Fram ancien boulot, ce n'est pas quelque chbes à négliger

NB : bien évidemment, ce superbe logiciel est en Perl :D

## <span id="page-19-0"></span>TinyTinyRSS : rétablir la consultation web des articles publiés (+ bonus)

On peut, dans TTRSS, publier des articles de ses flux RSS. Cela perm articles. Les articles sont publiés dans un flux RSS que d autres pers mettre dans un lecteur de flux RSS.

Je couple cette fonctionnFadetoot avec Full me permet denvoyer un Masutoedosnu pour chaque nouvel article que je publie.

Le flux RSS généré a longtemps eu XuSnL assocomient afin de rendre le flux l navigateur web. Ce document XSLT a é21& snappr2mopéa0tele projet TTRSS, fort simple de le remettre en place.

### Ajouter la référence au document XSLT

On va commencer par copier le fichier modèle du templates.local dossiaier permettra de conserver les modifications de ce fichier malgré les mise

On ajoute alors cette ligne à la ligne 2 du fichier copié :

Vous noterez que je place le document XSI templates.lodans is ieme semble l de mettre mes modifications dan<sup>\*</sup>.localossier

### Créer le document XSLT

Je suis parftiic duer précédemment par un FTRSS, mais je lai un peu modifié

- ajouter une feuille de style qui permet d avoir un thème sombre po utilisent un thème sombre sur leur système decapmacttatiigsmique imléadi [prefers-color-sch](https://developer.mozilla.org/fr/docs/Web/CSS/@media/prefers-color-scheme)em Attention, ça ne fonctionne pas sur tous les navigations système d exploitation.
- ajouter une ancre sur les titres des articles, me permettant ainsi d enverra les visiteurs au bon article, quand bien même d autres ont (tant que l article est dans le flux RSS, bien sûr, les flux RSS ne c fini d articles)

Voici mon fi templates.local/atom-to-html:xsl

```
<br>the ad    <div class="rss">
```

```
 <xsl:for-each select="atom:entry">
       <h2 id="{atom:id}"><a target="_new" href="{atom:link/@href}"><xsl:value-of 
select="atom:title"/></a></h2>
       <div name="decodeme" class="content">
         <xsl:value-of select="atom:content" disable-output-escaping="yes"/>
      </div> <xsl:if test="enclosure">
         <p><a href="{enclosure/@url}">Extra...</a></p>
      \langle xsl:if>
     </xsl:for-each>
    </div> </body>
  </html>
</xsl:template>
</xsl:stylesheet>
```
Et voici la feuille de style pour le thème sombre automatique, que je place dans themes.local/darkmode.css :

```
@media (prefers-color-scheme: dark) {
     * {
         scrollbar-color: #2a2c2e #1c1e1f;
     }
     html, body, input, textarea, select, button {
         background-color: #181a1b;
     }
     html, body, input, textarea, select, button {
         border-color: #575757;
         color: #e8e6e3;
     }
     body.ttrss_utility {
         background-image: initial;
```
### Configuration Feed2toot

Pour l installation de Feed2toot, je vous daicsusmeemetgatind en offaicie hie est pa l objet de cet article.

Voici ma configuration Feed2toot, qui poste le lien vers mon flux, le t d origine de l article et le résumé de l article :

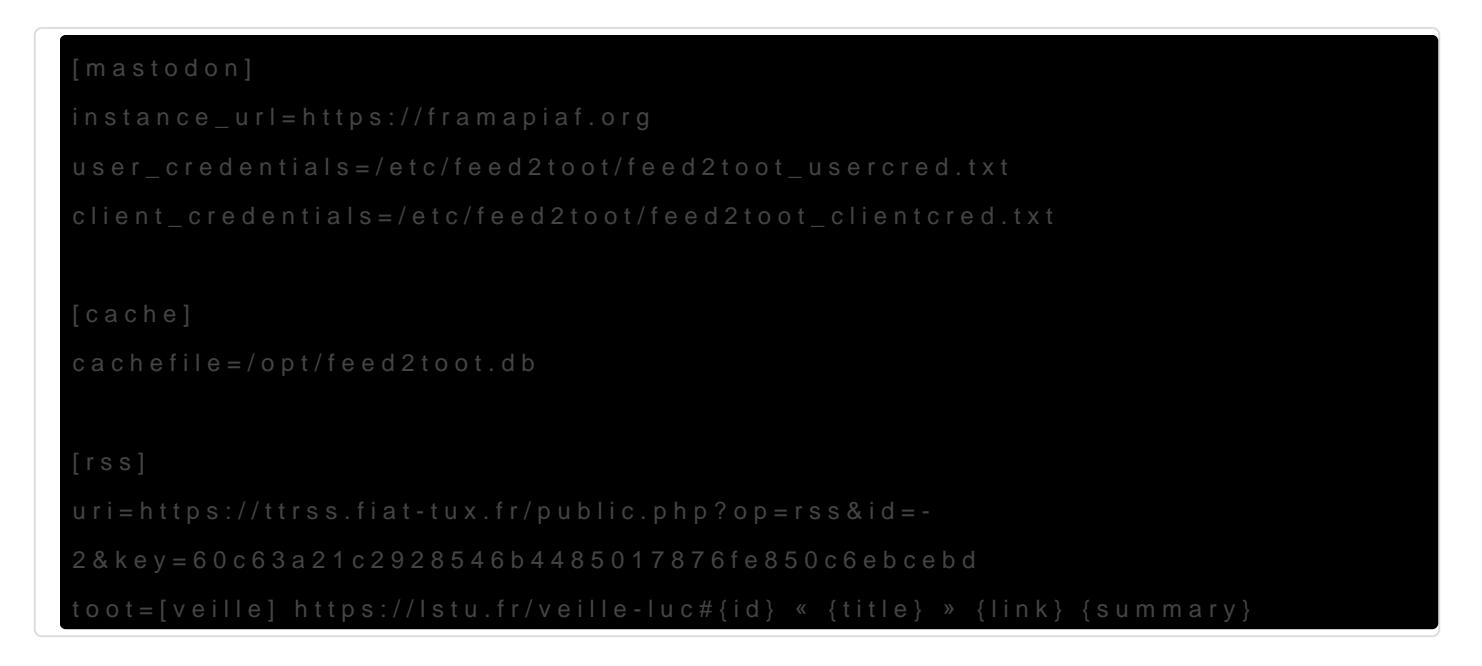

Notez  $\#$ {id} aprènttps://lstu.fr/veille-luc (qui est une URL raccourcie vers m cela permet de renvoyer pile à l article plutôt que de laisser les gens l artir**⊘ b**B

## <span id="page-23-0"></span>Une web radio avec MPD

Rien de plus simple que de faire une web radio pour diffuser sa musique.

### MPD

On installe MPD :

apt install mdp

On modifie sa configuration dans /etc/mpd.conf (je ne mets que les paramètres intéressants à modifier) :

```
# chemin vers le dossier contenant la musique
music_directory "/var/lib/mpd/music"
# Là c'est vous qui voyez. Moi je mets à off pour pas que ça surveille le dossier en 
permanence
# Je déclenche la mise à jour de la bibliothèque via le client MPD
auto_update "no"
# Zeroconf/avahi, c'est intéressant dans un réseau local, beaucoup moins sur un serveur
zeroconf_enabled "no"
# On commente l'`audio_output` de type `alsa`
# et on décommente celui de type `httpd`
audio_output {
      type "httpd"
      name "Ma radio perso"
 # encoder "vorbis" # optional, vorbis or lame
      port "8000"
     bind_to_address "127.0.0.1" # optional, IPv4 or IPv6
 # quality "5.0" # do not define if bitrate is defined
     bitrate "128" # do not define if quality is defined
 # format "44100:16:1"
 # max_clients "0" # optional 0=no limit
}
```
On redémarre MPD :

### Un client

J'ai tendance à préférer les outils en CLI :

apt install ncmpcpp

Lancez-le.

- F1 pour afficher l'aide.
- u pour mettre à jour la mise à jour de la bibliothèqie.
- z pour utiliser le mode aléatoire
- $\lceil \cdot \rceil$  pour metter la file d'attente en boucle
- 1 pour voir la file d'attente des fichiers. Dans cette vue :
	- Entrée pour lancer un morceau
- 2 pour voir la liste des fichiers (suivant l'arborescence de votre dossier de musique). Dans cette vue :
	- Espace pour ajouter à la file d'attente,
	- Entrée pour aller dans un dossier.

Pour le reste, lisez l'aide.

### Proxifier via Nginx

Pas grand chose de particulier, c'est de la proxification classique :

```
 location / {
    proxy set header Host $host;
     proxy_connect_timeout 300s;
     proxy_read_timeout 300s;
     proxy_send_timeout 300s;
     proxy_pass http://127.0.0.1:8000/;
 }
```
(je mets pas toute la configuration Nginx, c'est pas le sujet ici)

## <span id="page-25-0"></span>Vaultwarden

Comment compiler et installer proprement where de man anteles bases de don disponibles à ce jour sont PostgreSQL, MySQL et SQLite.

NB: Vaultwarden s appelait précédemment Bitwarden rks e2t7aa été r2e062e1tt page a été remaniée en conséquence. N hésitez pas à me signaler des suma page de présentation

NB: J ai supprimé les informations pour compiler soit-même l interface minimum, ce qui implique de rajouter les explications pour installer ce flemme. Le tutoriel utilise maintenanctées par Dani Garcia (auteur de

### **Compilation**

Installation des dépendances :

Si vous voulez utiliser MySQL comme base de données :

Si vous voulez utiliser PostgreSQL comme base de données :

### Installation de Rust

Installation de rustup, qui nous fournira le compilateur Rust :

On n exécute pas direct un script tiré du web ! On regarde d abord s i :

On le rend exécutable :

chmod +x rustup.sh

On installe le compilateur Rust (il sera dans notre \$HOME) :

```
./rustup.sh --default-host x86_64-unknown-linux-gnu --default-toolchain stable
```
Attention ! Ceci n'est valable que pour l'architecture x86 64 ! Si vous voulez installer Vaultwarden sur une architecture ARM (comme les Raspberry Pi), il faut adapter la commande, a priori en remplaçant `x86\_64-unknown-linux-gnu` par `armv7-unknown-linuxgnueabihf`.

On source un fichier qui nous permet de l'appeler

```
source $HOME/.cargo/env
```
### Mise à jour de Rust (si vous l'avez déjà installé via rustup)

rustup update

### **Compilation**

Clonez le projet vaultwarden.

git clone https://github.com/dani-garcia/vaultwarden

Compilation de Vaultwarden :

```
cd vaultwarden
# Pour les mises à jour
git fetch
git checkout -b "v$(git tag --sort=v:refname | tail -n1)" "$(git tag --sort=v:refname | tail -
n1)"
# on supprime les artefacts de la compilation précédente
cargo clean
cargo build --release --features postgresql
# ou sqlite, ou mysql, selon la bdd que vous souhaitez utiliser
```
Le résultat de la compilati vaultwarden/target/release/

### Récupération de l'interface web

D abord, si vous ne l avez pas déjà fait, récupérez la clé GPG de Dan contributeur :

gpg --keyserver keyserver.ubuntu.com --recv-keys B9B7A108373276BF3C0406F9

On va utiliser une variable pour le numéro de version, c est plus simp change la variables, mais pas les commandes) :

VERSION=v2025.5.0

Ensuite, il faut ahltepssul/github.com/dani-garcia/bw\_web\_**pouldséreul péree** dernière version de l interface web patchée par Dawgedarcia. Ou utilis

https://github.com/dani-

On vérifie la signature de l archive:

gpg --verify bw\_web\_\$VERSION.tar.gz.asc bw\_web\_\$VERSION.tar.gz

On décompresse l archive :

Si vous faites une mise à jour, supprimez l ancienne version de l inter

Et on déplace l interface web dans le dossier où attend le résultat de :

mv web-vault/ vaultwarden/target/release/web-vault/

```
sudo rm -rf /opt/vaultwarden/web-vault/ &&
  sudo rsync -a --info=progress2 vaultwarden/target/release/web-vault/ /opt/vaultwarden/web-
vault/ &&
  sudo chown -R www-data: /opt/vaultwarden/web-vault/
```
### Pour une mise à jour

Suivez le tuto d'installation avec ces précautions préalables :

- coupez le service vaultwarden ;
- faites des sauvegardes de votre installation (fichiers, données de la base de données) avant de faire le rsync d'installation (voir plus bas). Pour les fichiers :

sudo rsync -a --info=progress2 /opt/vaultwarden/ /opt/vaultwarden \$(date +%F).bak/

### Installation

On va installer Vaultwarden dans /opt/vaultwarden et on le fera tourner avec l'utilisateur www-data :

```
sudo rm -rf /opt/vaultwarden/deps/* /opt/vaultwarden/build/*
sudo rsync -a --info=progress2 vaultwarden/target/release/ /opt/vaultwarden/
sudo chown -R www-data: /opt/vaultwarden
```
Puis on va créer un service systemd, /etc/systemd/system/vaultwarden.service :

[Unit] Description=Vaultwarden Server (Rust Edition) Documentation=https://github.com/dani-garcia/vaultwarden After=network.target [Service] # The user/group vaultwarden is run under. the working directory (see below) should allow write and read access to this user/group User=www-data Group=www-data # The location of the .env file for configuration

EnvironmentFile=/etc/vaultwarden.env # Set reasonable connection and process limits  $LimitNOFILF=1048576$ PrivateTmp=true PrivateDevices=true ProtectHome=true ReadWriteDirectories=/opt/vaultwarden/ WantedBy=multi-user.target

Pour l interface d administration, on va créer un token avec :

La configuration se fait via des variables d environnement qu on va mettre dans dans dans des variants dans da /etc/vaultwarden.env :

### SIGNUPS\_ALLOWED=false WEBSOCKET ENABLED=true ROCKET\_ADDRESS=127.0.0.1 WEBSOCKET\_ADDRESS=127.0.0.1 SMTP SSL=false

Vous remarquerez que je dis à Vaultwarden d envoyer les mails via le de faire en sorte qu'il fonctionne ui kaidlue zo roojiert le nou oldeèle de fichier

[d environnem](https://github.com/dani-garcia/vaultwarden/blob/master/.env.template)peonut voir quelles variables vous pourriez ajouter, enlever faire ça pour voir les nouveautés :

```
sudo vimdiff -c 'map <F2> :diffget<cr>]czz | map <F3> ]czz | syn off | windo set wrap | winc 
h' \lambda
```
/etc/vaultwarden.env vaultwarden/.env.template

Puis :

```
sudo systemctl daemon-reload
sudo systemctl enable --now vaultwarden
sudo systemctl status vaultwarden
```
### **Nginx**

On installe Nginx s'il n'est pas déjà installé :

```
sudo apt install nginx
```
Configuration du virtualhost :

```
# The `upstream` directives ensure that you have a http/1.1 connection
# This enables the keepalive option and better performance
#
# Define the server IP and ports here.
upstream vaultwarden-default {
   zone vaultwarden-default 64k;
  server 127.0.0.1:8080;
  keepalive 2;
}
# Needed to support websocket connections
# See: https://nginx.org/en/docs/http/websocket.html
# Instead of "close" as stated in the above link we send an empty value.
# Else all keepalive connections will not work.
map $http_upgrade $connection_upgrade {
     default upgrade;
    '' " """;
}
server {
     listen 80;
```

```
 listen [::]:80;
 listen 443 ssl http2;
 listen [::]:443 ssl http2;
server name vaultwarden.example.org;
```
 access\_log /var/log/nginx/vaultwarden.access.log; error\_log /var/log/nginx/vaultwarden.error.log;

ssl\_certificate /etc/letsencrypt/live/vaultwarden.example.org/fullchain.pem; ssl\_certificate\_key /etc/letsencrypt/live/vaultwarden.example.org/privkey.pem;

 ssl\_session\_timeout 5m; ssl\_session\_cache shared:SSL:5m;

ssl prefer server ciphers On;

```
 ssl_protocols TLSv1.2;
```
ssl\_ciphers

'EECDH+aRSA+AESGCM:EECDH+aRSA+SHA384:EECDH+aRSA+SHA256:EECDH:+CAMELLIA256:+AES256:+CAMELLIA128 :+AES128:+SSLv3:!aNULL:!eNULL:!LOW:!3DES:!MD5:!EXP:!PSK:!DSS:!RC4:!SEED:!ECDSA';

```
ssl dhparam /etc/ssl/private/dhparam4096.pem;
 add_header Strict-Transport-Security max-age=15768000; # six months
 gzip off;
```

```
 # Redirect HTTP to HTTPS
if ($https != 'on') {
     rewrite ^/(.*)$ https://vaultwarden.example.org/$1 permanent;
 }
 root /var/www/html;
 # Allow large attachments
 client_max_body_size 525M;
 location ^~ '/.well-known/acme-challenge' {
     default_type "text/plain";
     root /var/www/certbot;
 }
```

```
 location / {
```

```
 proxy_http_version 1.1;
         proxy_set_header Upgrade $http_upgrade;
        proxy set header Connection $connection upgrade;
         include /etc/nginx/proxy_params;
        ## /etc/nginx/proxy params contient normalement ceci :
         #proxy_set_header Host $http_host;
        #proxy set header X-Real-IP $remote addr;
         #proxy_set_header X-Forwarded-For $proxy_add_x_forwarded_for;
        #proxy set header X-Forwarded-Proto $scheme;
         proxy_pass http://vaultwarden-default;
     }
}
```
Pour créer /etc/ssl/private/dhparam4096.pem :

sudo openssl dhparam -out /etc/ssl/private/dhparam4096.pem 4096

Pour le certificat Let's Encrypt, on commente le brol relatif à ssl puis :

```
sudo nginx -t && sudo nginx -s reload
sudo apt install certbot
sudo mkdir /var/www/certbot/
certbot certonly --rsa-key-size 4096 --webroot -w /var/www/certbot/ --agree-tos --text --
renew-hook "/usr/sbin/nginx -s reload" -d vaultwarden.example.org
```
Une fois qu'on a le certificat, on décommente le brol ssl puis :

sudo nginx -t && sudo nginx -s reload

### Sauvegarde

Créer le script de sauvegarde /opt/backup\_vaultwarden.sh :

```
#!/bin/bash
function vwbackup {
     DATE=$(date '+%a%H')
```

```
 # Database, ONLY FOR SQLITE!
     if [[ ! -d /opt/backup_vaultwarden/sqlite-backup/ ]]; then
         mkdir -p /opt/backup_vaultwarden/sqlite-backup/
     fi
    echo ".backup /opt/backup vaultwarden/sqlite-backup/db.${DATE}.sqlite3" | sqlite3
/opt/vaultwarden/data/db.sqlite3 2>> /opt/backup_vaultwarden/backup.log
     if [[ "$?" -ne "0" ]]; then
         echo "Something went wrong with Vaultwarden database backup, please see 
/opt/backup_vaultwarden/backup.log on "$(hostname) | mail -s "Vaultwarden database backup" 
youraddress@mail.example.org
         vwbackup
     fi
     # Files
    if [[ ! -d /opt/backup vaultwarden/files-backup/ ]]; then
         mkdir -p /opt/backup_vaultwarden/files-backup/
     fi
     rsync -a --delete --exclude db.sqlite3 /opt/vaultwarden/data/ 
/opt/backup_vaultwarden/files-backup/$DATE/ 2>> /opt/backup_vaultwarden/backup.log
     if [[ "$?" -ne "0" ]]; then
         echo "Something went wrong with Vaultwarden files backup, please see 
/opt/backup_vaultwarden/backup.log on "$(hostname) | mail -s "Vaultwarden files backup" 
youraddress@mail.example.org
         vwbackup
     fi
}
vwbackup
```
Puis :

sudo chmod +x /opt/backup\_vaultwarden.sh sudo mkdir /opt/backup\_vaultwarden sudo chown www-data: /opt/backup\_vaultwarden sudo apt install sqlite3 ## Si vous utilisez SQLite

Puis, dans le cron de l'utilisateur www-data :

42 4 \* \* \* /opt/backup vaultwarden.sh

## Logs

J'aime bien avoir mes logs dans un dossier dédié pour ce genre de service.

```
Dans /etc/rsyslog.d/vaultwarden.conf :
```

```
if $programname == 'vaultwarden' then /var/log/vaultwarden/vaultwarden.log
```

```
if $programname == 'vaultwarden' then \sim
```
Dans /etc/logrotate.d/vaultwarden :

```
/var/log/vaultwarden/vaultwarden.log
{
         rotate 52
         dateext
         weekly
         missingok
         notifempty
         compress
         sharedscripts
         postrotate
                  invoke-rc.d rsyslog rotate > /dev/null
         endscript
}
```
Puis :

```
sudo mkdir /var/log/vaultwarden
sudo chown root:adm /var/log/vaultwarden
sudo systemctl restart rsyslog
```bash
## Fail2ban
Un fail2ban qui surveille les logs, ça permet de bloquer les petits malins qui font du 
bruteforce
```bash
sudo apt install fail2ban
```
Dans /etc/fail2ban/filter.d/vaultwarden.conf :

```
[INCLUDES]
before = common.conf
[Definition]
failregex = ^.*Username or password is incorrect\. Try again\. IP: <HOST>\. Username:.*$
ignoreregex =
```
Dans /etc/fail2ban/jail.d/vaultwarden.local :

```
[vaultwarden]
enabeled = trueport = 80,443filter = vaultwarden
action = iptables-allports[name=vaultwarden]
logpath = /var/log/vaultwarden/vaultwarden.log
maxretry = 3bantime = 14400findtime = 14400
```
Pour la page d'admin, dans /etc/fail2ban/filter.d/vaultwarden-admin.conf :

```
[INCLUDES]
before = common.conf
[Definition]
failregex = ^.*Unauthorized Error: Invalid admin token\. IP: <HOST>.*$
ignoreregex =
```
Dans /etc/fail2ban/jail.d/vaultwarden-admin.local :

```
[vaultwarden-admin]
enabeled = trueport = 80,443filter = vaultwarden-admin
action = iptables-allports[name=vaultwarden]
logpath = /var/log/vaultwarden/vaultwarden.log
maxretry = 3bantime = 14400findtime = 14400
```
Finalement :

### **Conclusion**

Voilà, vous devriez avoir un serveur Vaultwarden fonctionnel. Plus qu vous venez de mettre en place ou téléem testgèries sutiliser !

Pour importer vos mots de passe de Firefox, il *apptipasipeum as sue report* puis aller dans les outils de votre client (ou de l interface web).

## <span id="page-37-0"></span>**Wisemapping**

Installation de quelques outils dont on a besoin

```
sudo apt install jetty9 maven git nodejs npm
```
Récupération des sources

git clone https://github.com/wisemapping/wisemapping-open-source.git

Configuration et compilation

```
cd wisemapping-open-source
# On configure
vi wise-webapp/src/main/webapp/WEB-INF/app.properties
mvn package
```
Pour virer les appels à *Google analytics*, après la compilation :

```
for i in $(grep -Rcl google-analytics)
do
    sed -i -e "s@https://www\.google-analytics\.com/analytics\(_debug\)\?\.js@@g" $i
done
for i in $(grep -Rcl googletagmanager); do
     sed -i -e "s@https://www\.googletagmanager\.com/@#@g" $i
done
mvn package
```
Pour créer et initialiser la base de données, regarder dans config/database/, modifier les fichiers (parce que le mot de passe password , c'est très bof, et ça force le nom de la base de données utilisée) et exécuter le SQL.

Installation dans Jetty

```
cp -a wise-webapp/target/wisemapping.war /usr/share/jetty9/webapps/root.war
chown jetty: /usr/share/jetty9/webapps/root.war
systemctl restart jetty9.service
```
Jetty devrait écouter de base sur http://127.0.0.1:8080 (il me semble), y a plus qu'à mettre un nginx devant avec, pour l'essentiel :

```
 location / {
     include proxy_params;
     proxy_pass http://127.0.0.1:8080;
 }
```
Pour que Jetty prenne en compte les en-têtes X-Forwarded envoyés par Nginx (configurés dans /etc/nginx/proxy\_params ), il faut ajouter http-forwarded à la liste des modules de Jetty, dans /etc/jetty9/start.ini . Par exemple, il faut passer de

--module=deploy,http,jsp,jstl,websocket,ext,resources

à

--module=deploy,http,jsp,jstl,websocket,ext,resources,http-forwarded

et redémarrer Jetty :

systemctl restart jetty9.service

Cela permet à Jetty de rediriger vers la bonne adresse (sans ça, à la connexion, il renvoie vers la version non-sécurisée ( http ) du site quand bien même on a pris soin de mettre en place du nttps .